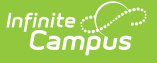

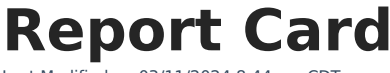

Last Modified on 03/11/2024 8:44 am CDT

[Generate](http://kb.infinitecampus.com/#generate-saved-reports-using-the-report-card-batch-report) Saved Reports using the Report Card Batch Report | [Generate](http://kb.infinitecampus.com/#generate-report-cards-using-display-options) Report Cards using Display Options | [Generate](http://kb.infinitecampus.com/#generate-reports-cards-using-batch-queue-options) Reports Cards using Batch Queue Options | [Default](http://kb.infinitecampus.com/#default-margin-sizes) Margin Sizes

Tool Search: Report Card

The Report Card Batch Report prints student report cards based on the options selected in the editor for multiple students en masse. A saved report card can be printed or the user may select from a list of Display Option [Preferences](https://kb.infinitecampus.com/help/report-card-report-preferences).

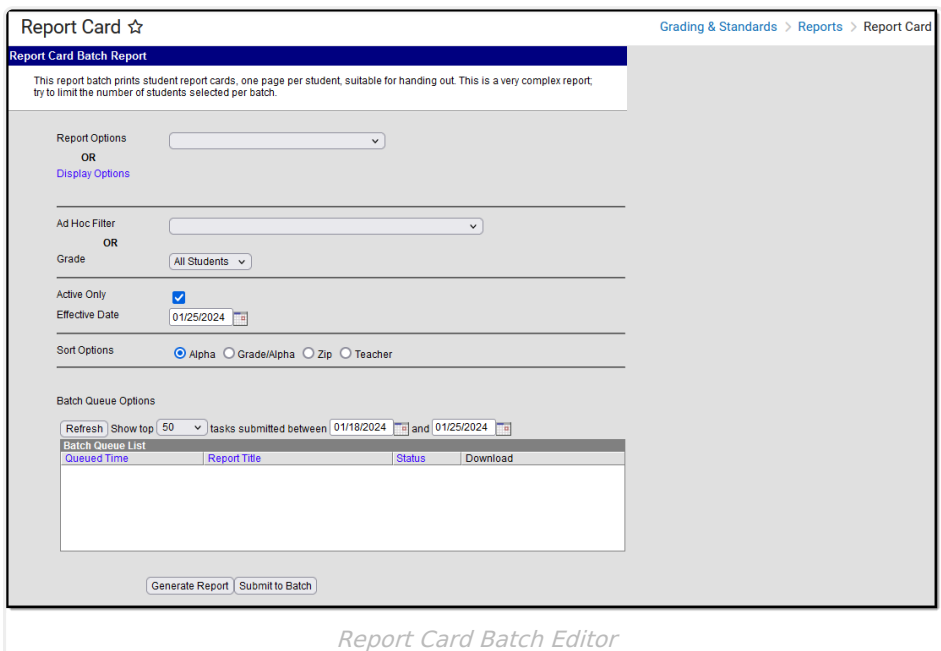

#### **For students with multiple enrollments:**

When the student has multiple enrollments in the same school year, Report Cards print for each school in which the student was enrolled.

Information in the letter sub-reports uses data stored in the AttendanceDayAggregation table. This means that attendance data for the current date is accurate as of the previous night's attendance calculation, or the last time the Attendance Aggregation Refresh was run. If needed, the Attendance [Aggregation](https://kb.infinitecampus.com/help/attendance-aggregation-refresh/) Refresh tool can be run to force an attendance recalculation to pull in the current day's data.

# **Report Card Batch Options**

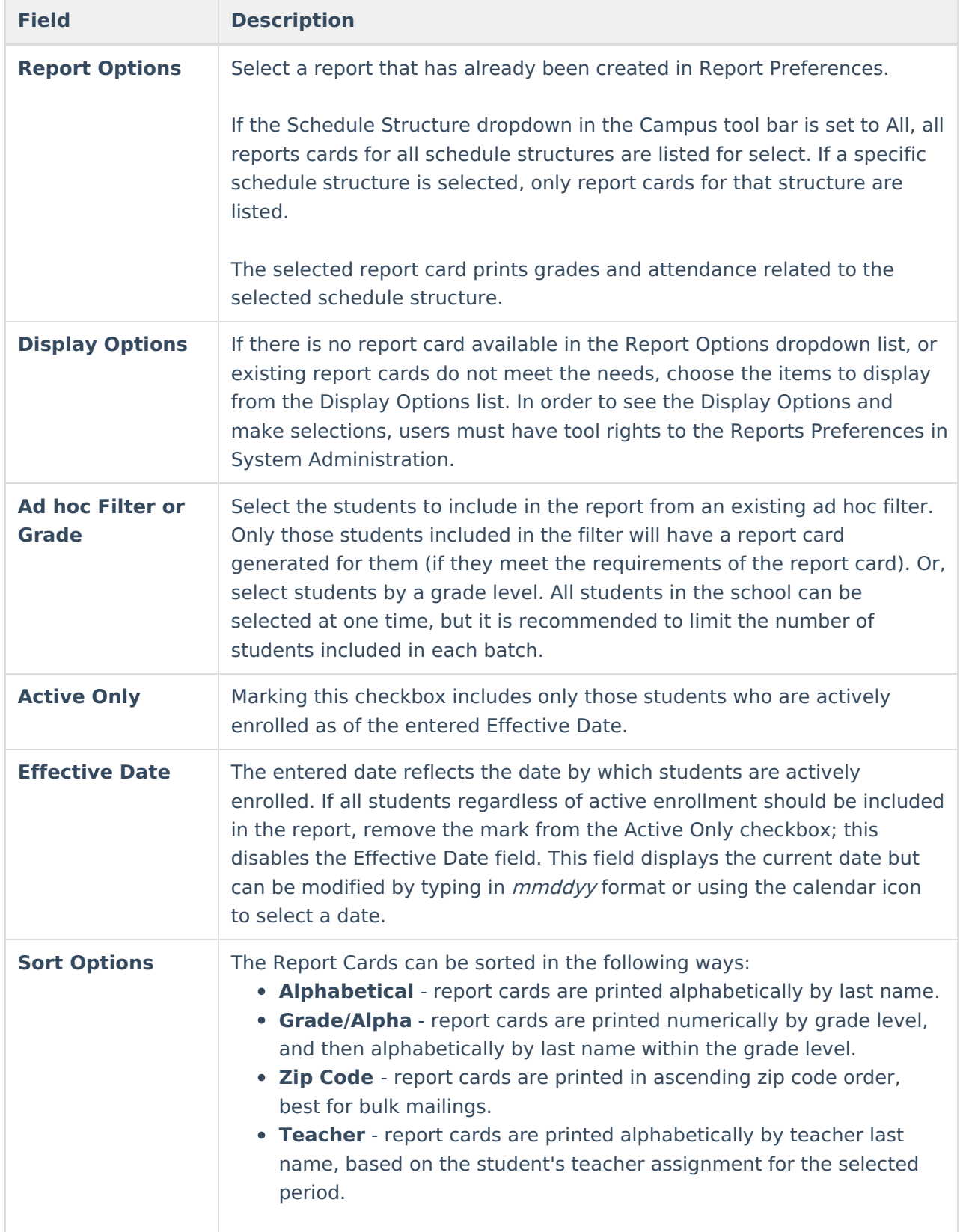

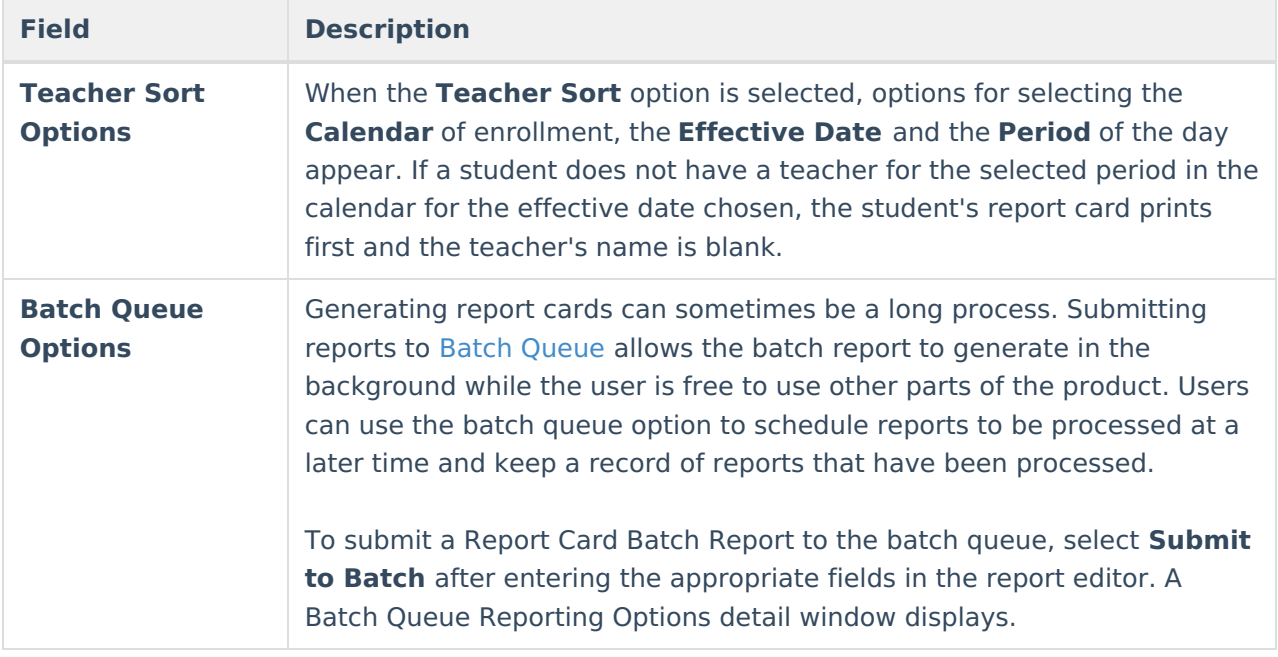

# **Generate Saved Reports using the Report Card Batch Report**

- 1. In the **Report Options** dropdown list, select the report card to generate.
- 2. Select the **Grade Level** or an **Ad Hoc** Filter.
- 3. Mark the **Active Only** checkbox to only include active students.
- 4. Enter an **Enrollment Effective Date**. This date is defaulted to the current date. If this date is outside of the calendar range, no records return. This entry only prints report cards for those students who were actively enrolled on that date.
- 5. Select the **Sort Options**.
- 6. Click the **Generate Report** button. The report displays in PDF format.

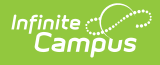

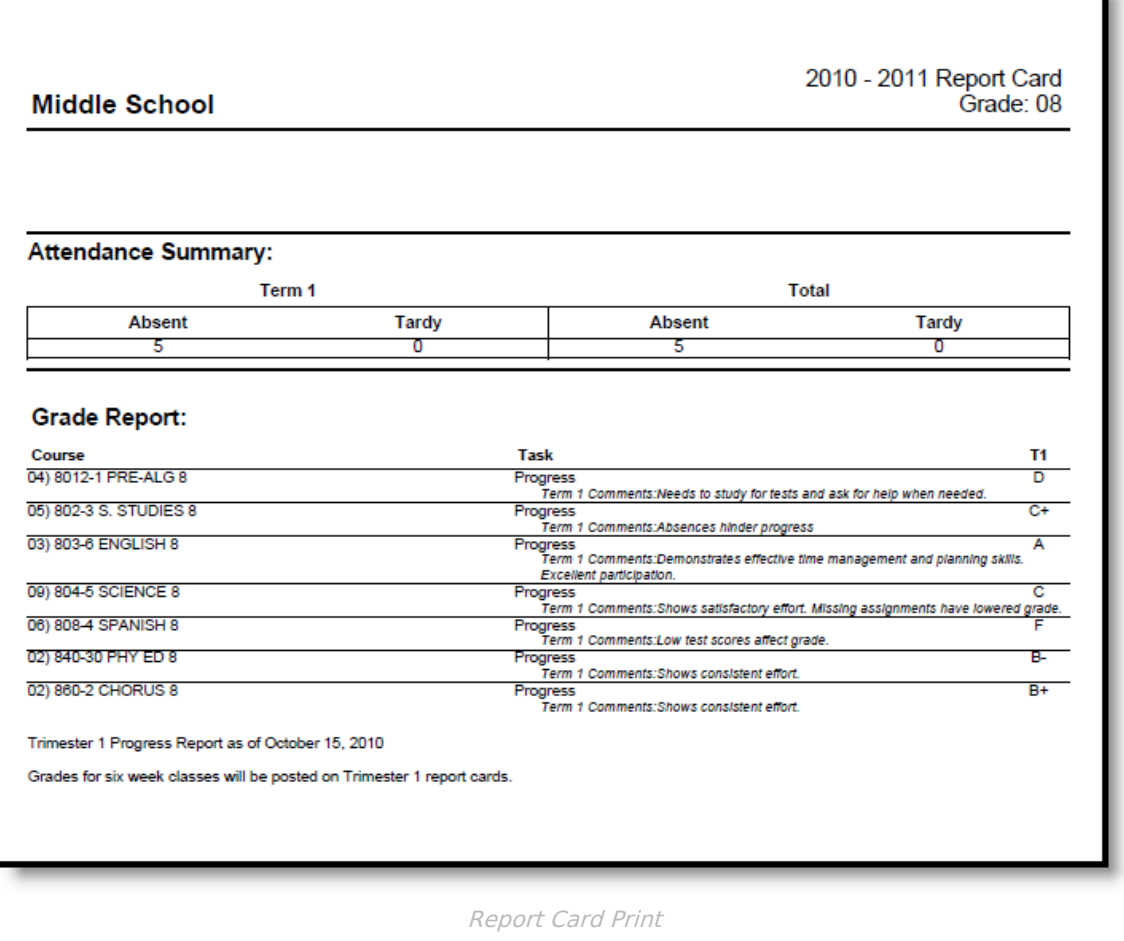

# **Generate Report Cards using Display Options**

- 1. Click the **Display Options** link. A list of items to include on the report displays. See the Report Card [Preferences](https://kb.infinitecampus.com/help/report-card-report-preferences) for descriptions of these options.
- 2. Select the **Grade Level** of the students to include on the report. Or, select students using an **Ad Hoc** Filter.
- 3. Mark the **Active Only** checkbox to only include active students.
- 4. Enter an **Enrollment Effective Date**.
- 5. Select the **Sort Options**.
- 6. Click the **Generate Report** button. The report displays in PDF format.

# **Generate Reports Cards using Batch Queue Options**

- 1. In the **Report Options** dropdown list, select the report card to generate.
- 2. Select the **Grade Level** of the students to include on the report. Or, select students using an **Ad Hoc** Filter.
- 3. Mark the **Active Only** checkbox to only include active students.
- 4. Enter an **Enrollment Effective Date**.

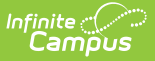

- 5. Select the **Sort Options**.
- 6. Click the **Submit to Batch** button. The report card generates at the designated time.

# **Default Margin Sizes**

The following table describes the default margin size for portrait and landscape report cards:

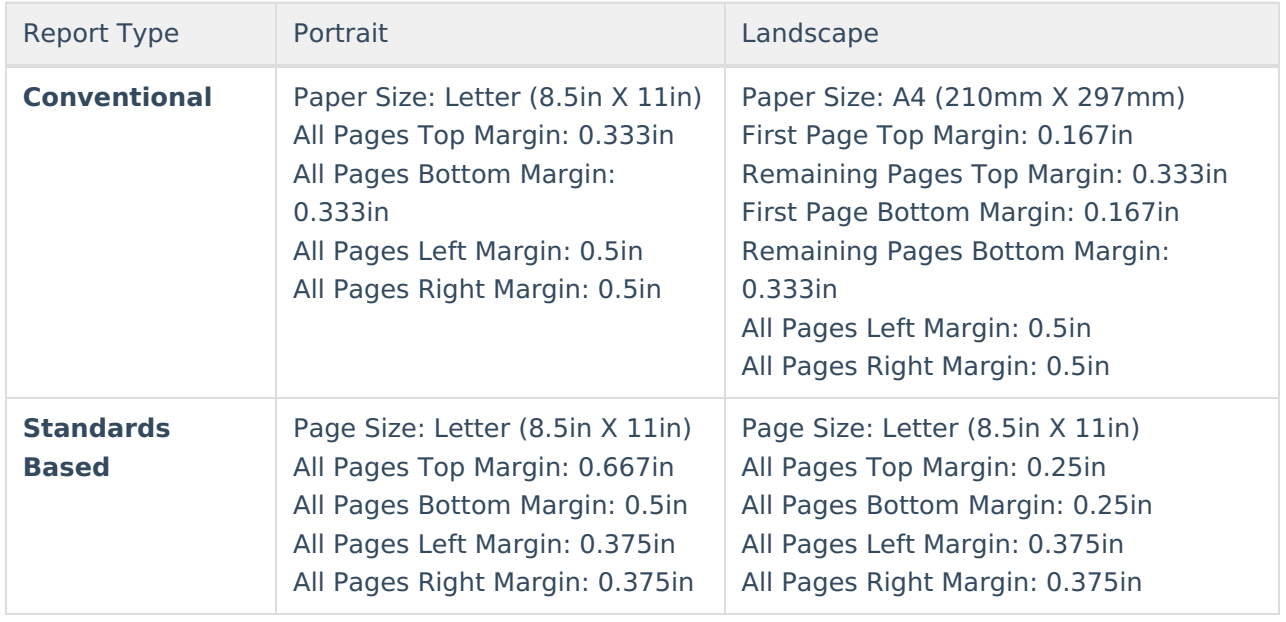